## **ՈՒՂԵՑՈՒՅՑ**

## **Moodle հավելված**

## **Elearning.anau.am**

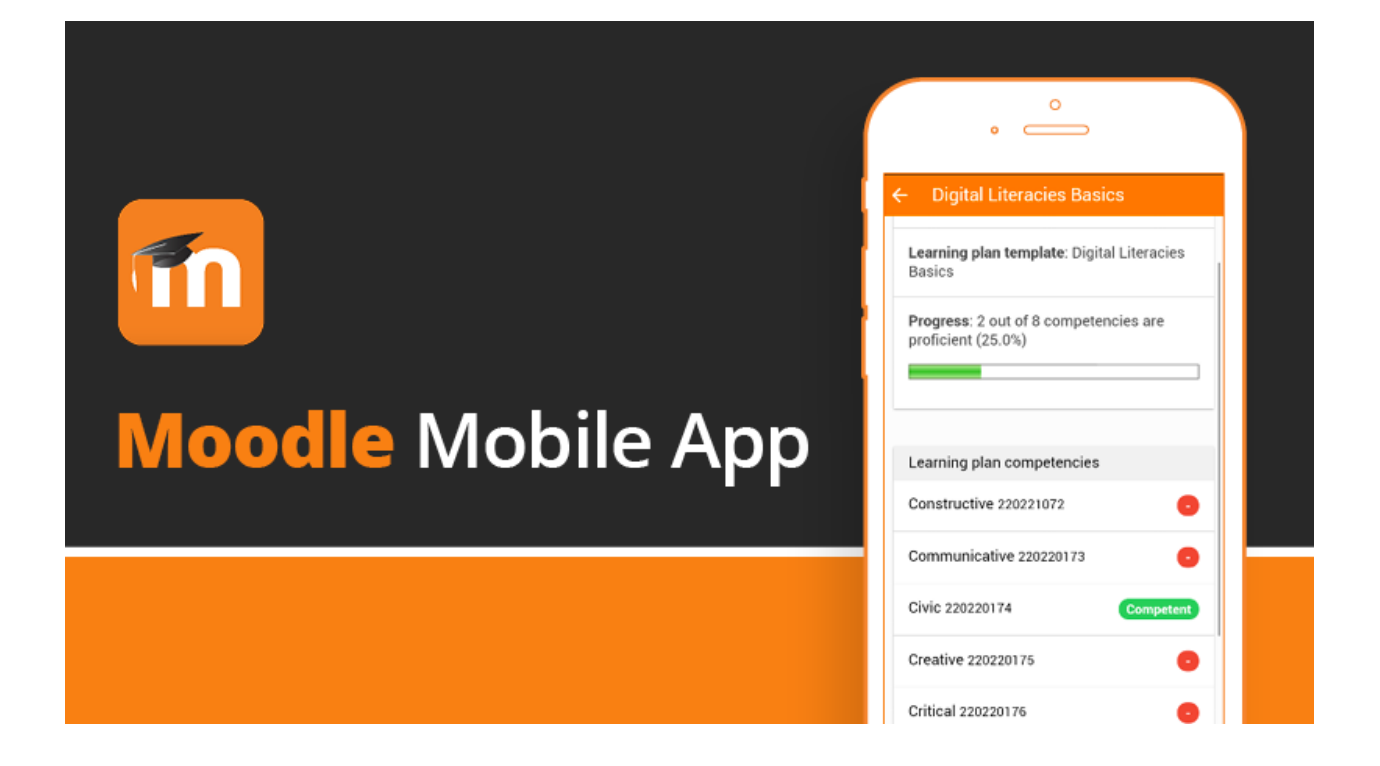

Moodle հավելվածից օգտվելու համար կատարեք քայլերի հաջորդական հերթականությունը․

- 1. Մուտք գործել Play Store, եթե օգտագործում եք Android, և App Store, եթե օգտագործում եք IOS, ապա ներբեռնել Moodle հավելվածը՝ սեղմելով Install։
- 2. Եթե սովորող եք, ապա ընտրեք I'M A LEARNER, իսկ եթե դասախոս եք

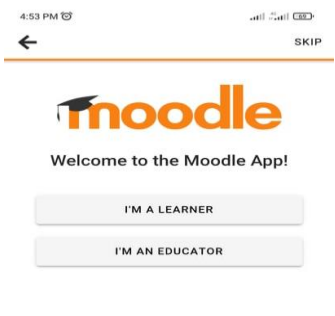

Եթե Դուք ընտրել եք I'M AN EDUCATOR, ապա Ձեզ համար կբացվի պատուհան, որտեղ պետք է ընտրեք կամ I ALREADY HAVE A MOODLE SITE կամ I NEED A MOODLE SITE։ Անհրաժեշտ է ընտրել առաջին տարբերակը։

(սովորեցկոր), ապա ըկտրեք I'M AN EDUCATOR:

Այնուիետև բացված էջում անիրաժեշտ է գրել ՅԱԱՅի էլեկտրոնային ուսուցման հարթակի հղումը՝ <https://elearning.anau.am/> և սեղմել Connect to your site:

3. Նոր բացված էջում կտեսնեք համալսարանի անունն ամբողջությամբ՝ ՅԱՅԱՍՏԱՆԻ ԱշԳԱՅԻՆ ԱԳՐԱՐԱՅԻՆ ՀԱՄԱԼՍԱՐԱՆ։

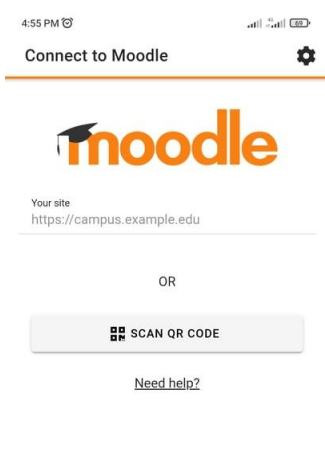

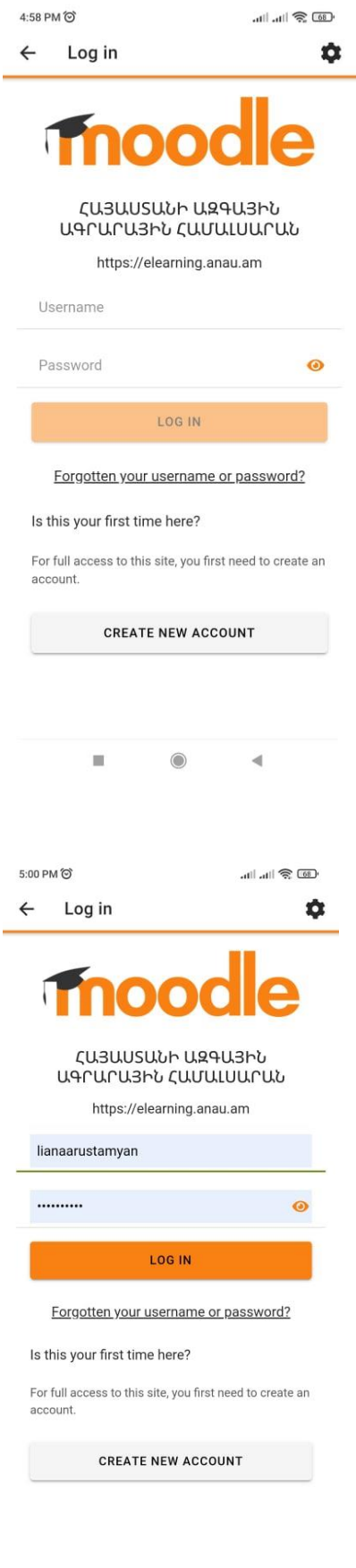

4. Username դաշտում անհրաժեշտ է հավաքել Ձեր մուտքանունը, իսկ Password դաշտում՝ գաղտնաբառը։

5. Այնուհետև սեղմեք LOG IN։

6. ՀԱԱՀ-ի էլ․ ուսուցման հարթակի դասընթացները բացելու համար իջեք էջի ներքևի հատված և ընտրեք Course categories, կբացվի նոր էջ, որտեղ կտեսնեք ՀԱԱՀ-ի դասընթացները ըստ Ֆակուլտետների։

- 7. Անհրաժեշտ է ընտրել նախընտրելի ֆակուլտետը և ամբիոնը։
- 8. Ամբիոնը ընտրելուց հետո ընտրեք դասընթացը։

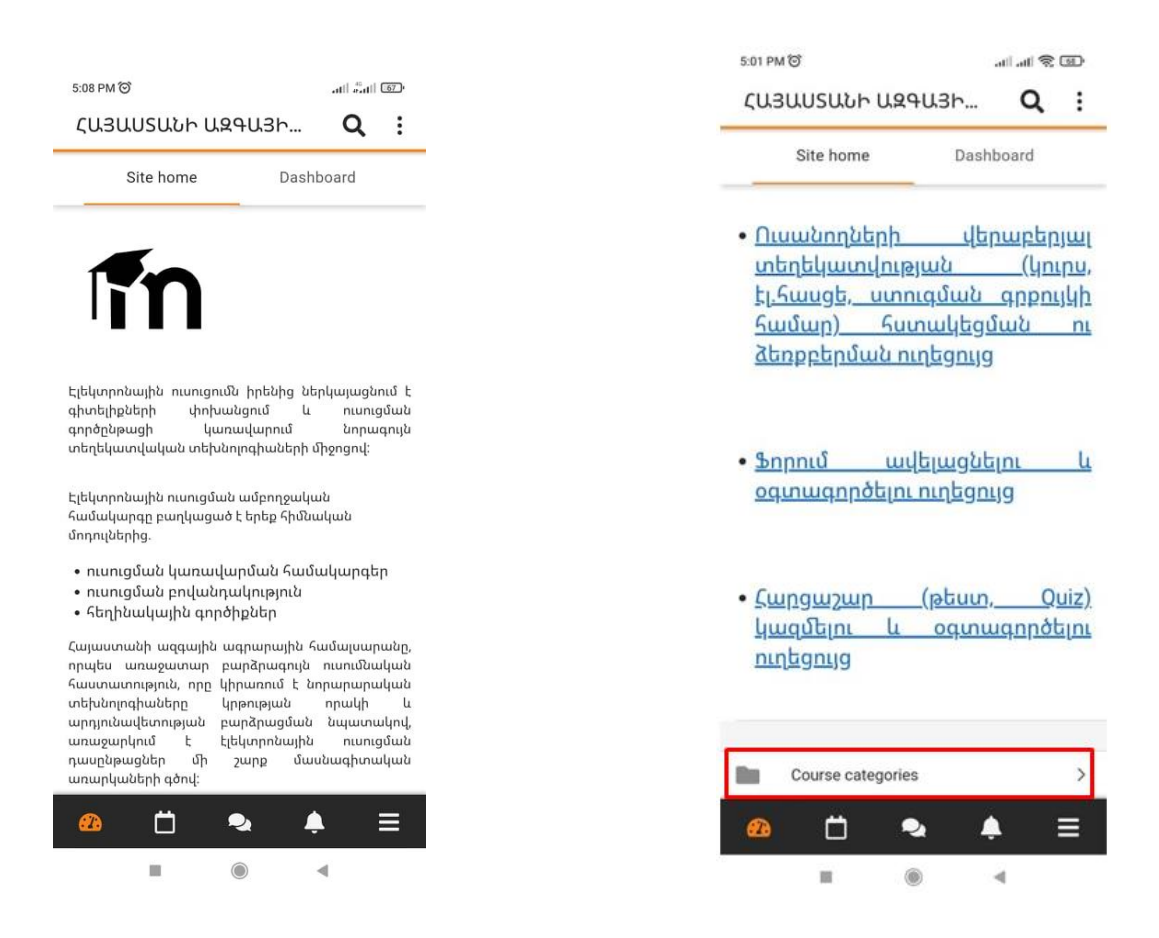